# **Faculty Activity and Information Reporting System** (FAIRS)

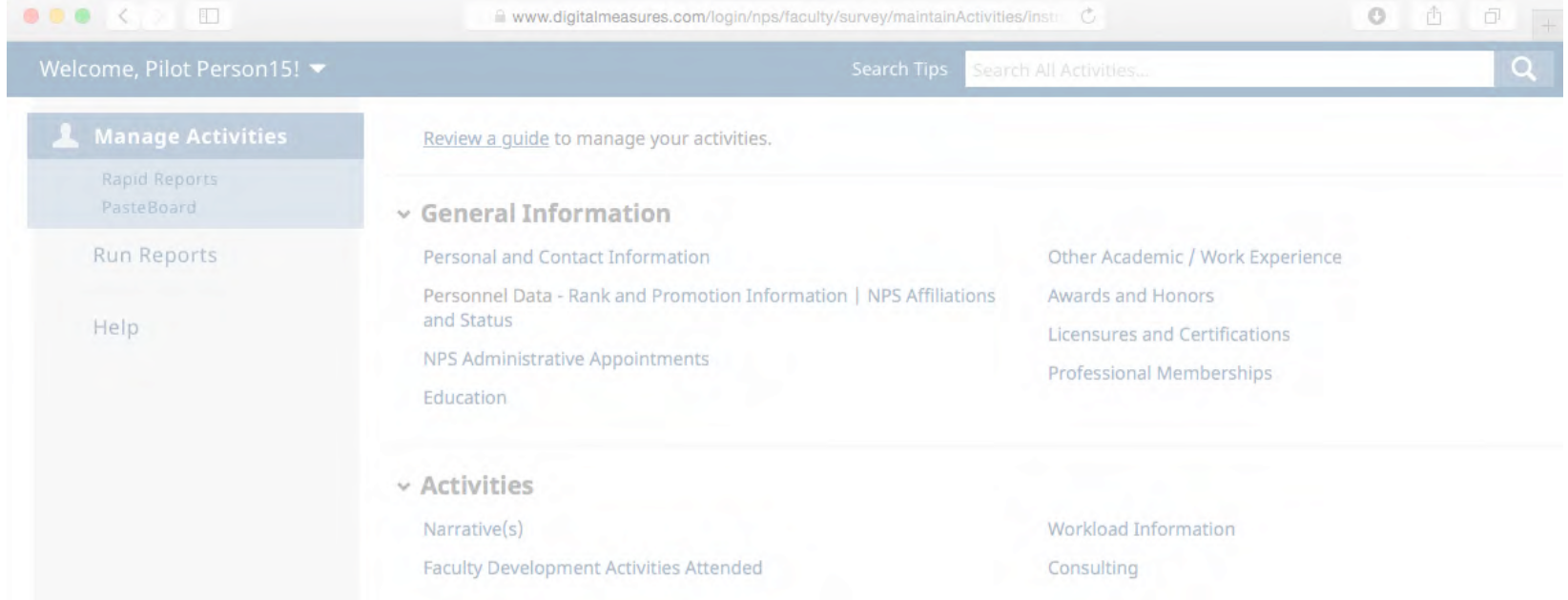

# What's in this guide?

- Let's get started!
	- $-$  Logging in
- What should I do first?
	- User Interface
	- Running Rapid Reports
- Faculty Activity Report
	- FAR Sections and Related Screens
- FAR Sections
	- Header Information
	- Section A Narrative Summary
	- Section B Teaching Load
	- Section C Theses Dissertations, Capstones, and Projects Advised
	- Section D Research Summaries
	- Section E Intellectual Contributions: Publications and Presentations
	- Section F Awards and Honors
	- Section G Institutional Service
	- Section H Professional and Public Service
	- Running the Report
	- Vitae and NPS Portal Fields

# Let's get started! Logging in

- <span id="page-2-0"></span>• Log in instructions:
	- Go to: https://my.nps.edu/web/academic-affairs/fairs (Or you can go to FAIRS directly at: https://www.digitalmeasures.com/login/nps/faculty/)

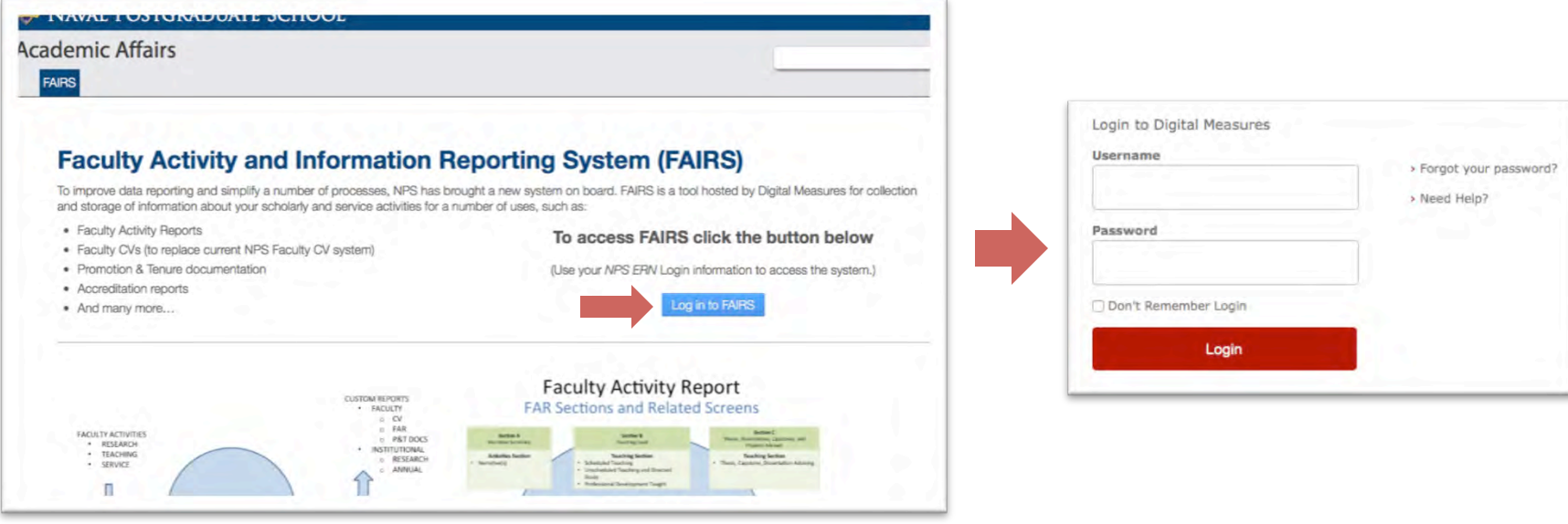

Enter your NPS ERN login information

# What should I do first? User Interface

<span id="page-3-0"></span>• Familiarize yourself with the new system This is the Activities home screen. You can access all of your information from here.

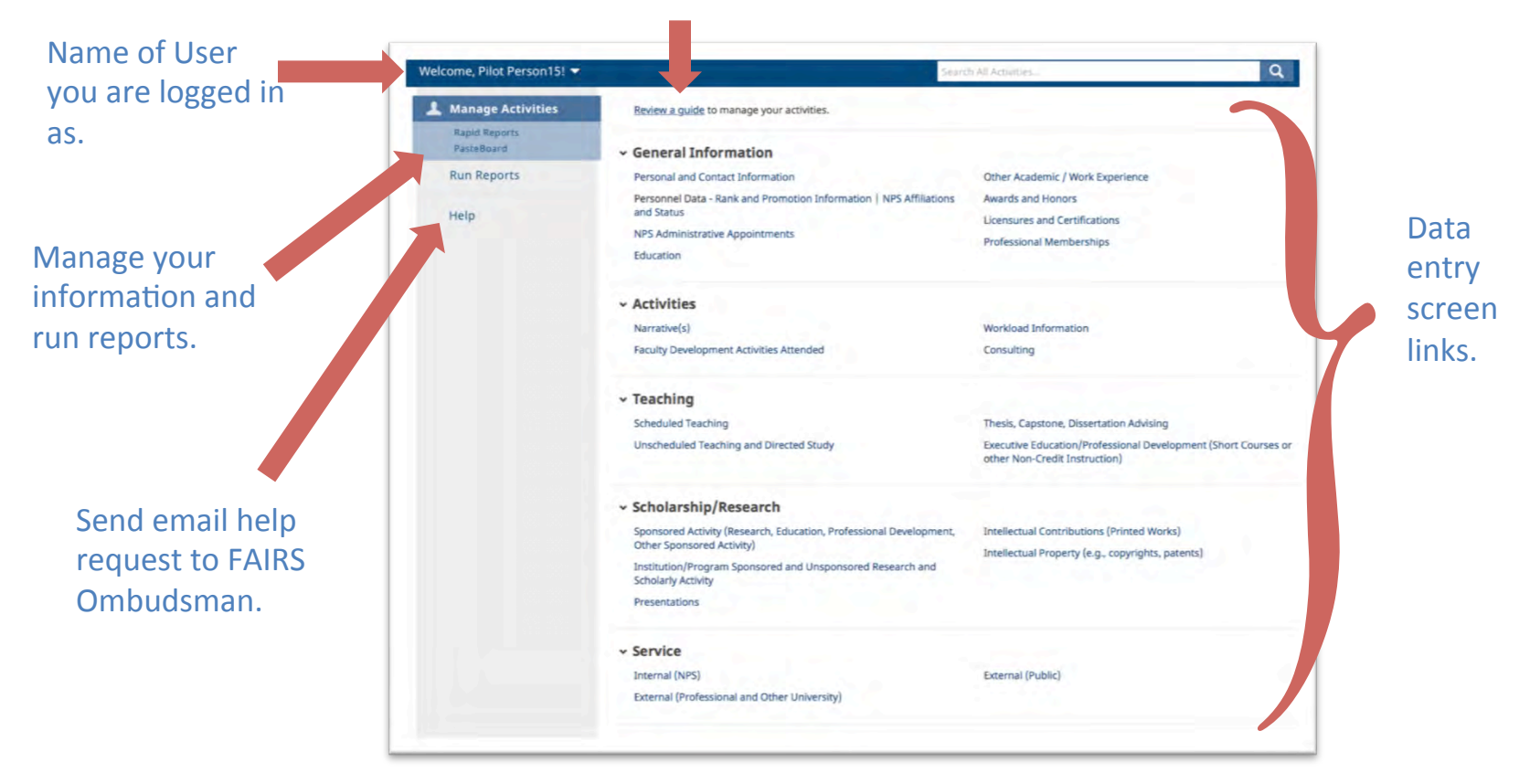

### General help documentation from Digital Measures.

# <span id="page-4-0"></span>What should I do first? (cont.) **Running Rapid Reports**

- Once you are familiar with the interface, you should run your Faculty Activity Report. This will help you see what has been filled in for you already.
- You can choose either "Rapid Reports" OR "Run Reports" to do this. The example below used Rapid Reports.

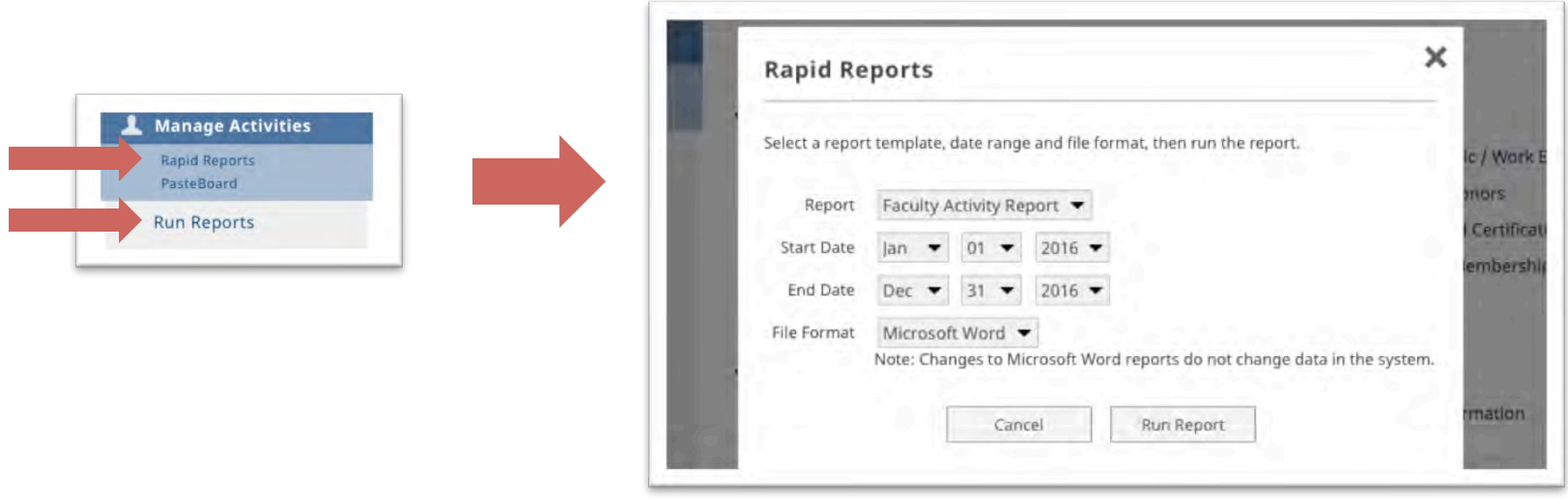

# What should I do first? (cont.) **Running Rapid Reports**

- Running your Faculty Activity Report
	- $-$  Change the date range to match the timeframe you wish to pull the information for.

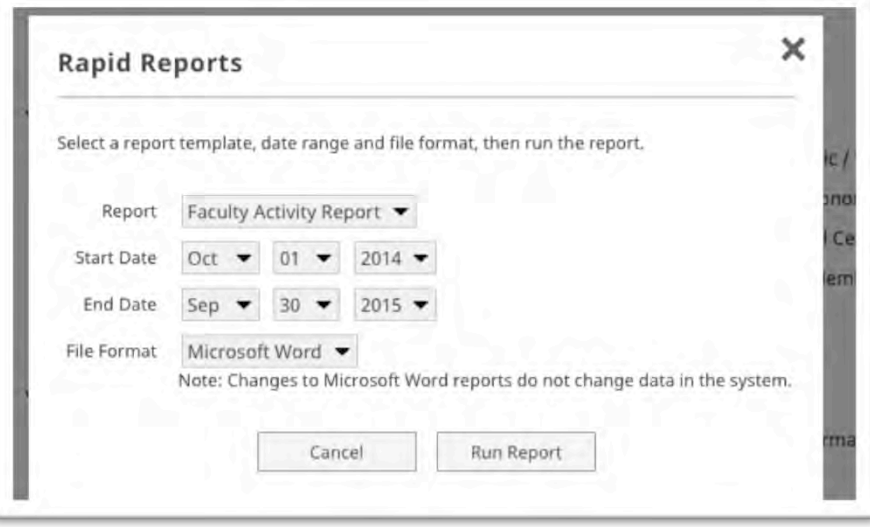

For the Academic Year 2015 Faculty Activity Report select the following:

Start Date: October 1, 2014

End Date: September 30, 2015

Then select the file format you would like to receive.

Last, click "Run Report."

# **Faculty Activity Report FAR Sections and Related Screens**

<span id="page-6-0"></span>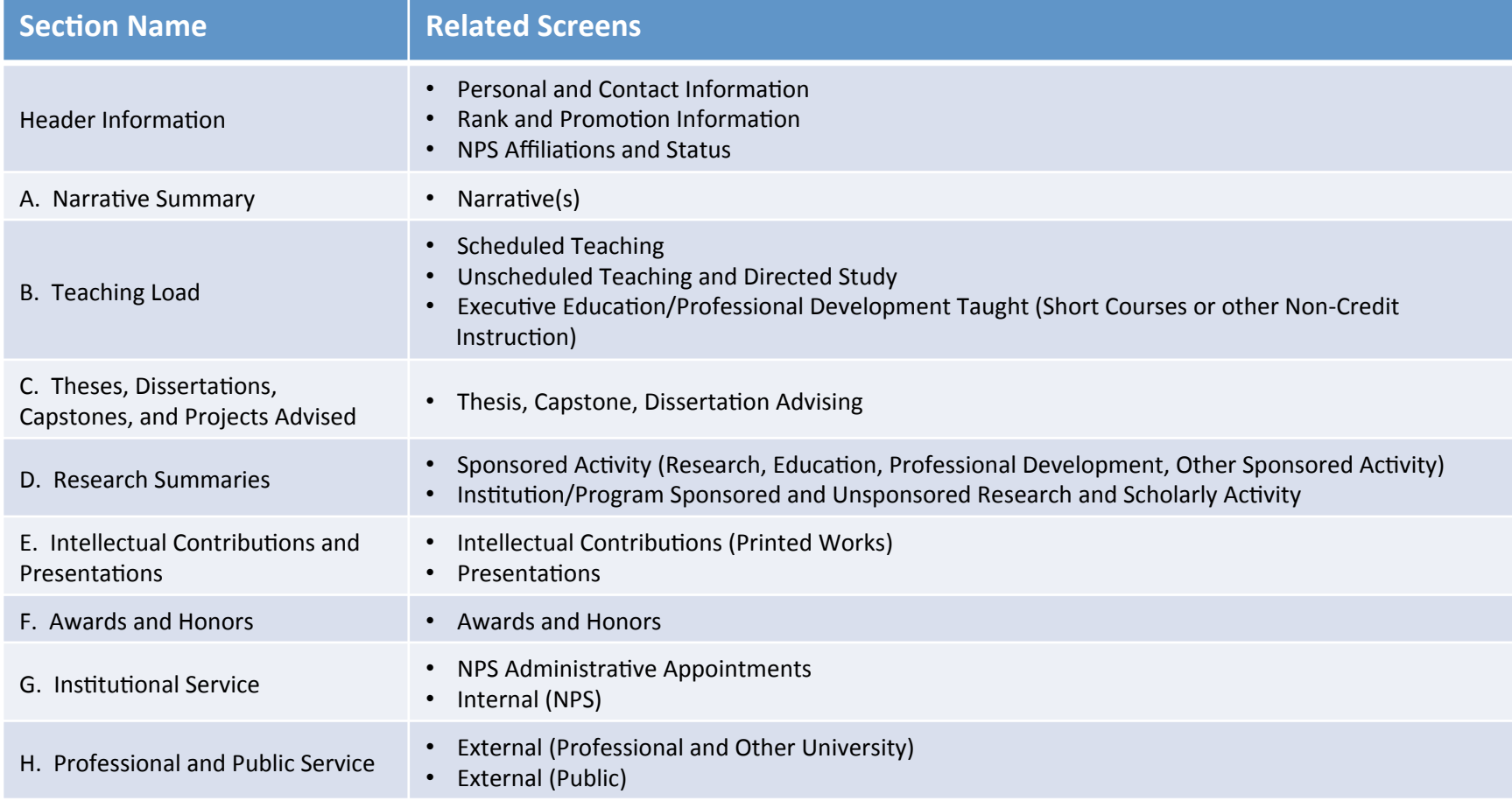

# <span id="page-7-0"></span>How do I complete my FAR? **Header Information**

The header information on your FAR is populated through three different screens. Some information is editable on these screens. But if you find any locked fields need to be changed, contact Academic Planning at academicplanning@nps.edu. 

#### • **Name**

- *Screen:* General Information Personal and Contact Information
- *Data Origin:* Python
- Data Contact: Academic Planning (academicplanning@nps.edu)

#### • **Title**

- *Screen:* General Information Personnel Data Rank and Promotion Information
- Data Origin: Faculty Database (HELM)
- *Data Contact:* Academic Planning (academicplanning@nps.edu)

### **•** Department and School

- Screen: General Information Personnel Data NPS Affiliations and Status
- *Data Origin:* Faculty Database (HELM)
- *Data Contact:* Academic Planning (academicplanning@nps.edu)

# <span id="page-8-0"></span>How do I complete my FAR? (cont.) Section A – Narrative Summary

Your Narrative Summary is entered by each faculty member highlighting her/his most significant activities or accomplishments during the Academic Year. Most faculty members will see a single text box after the first two questions, while GSBPP faculty will see three different text boxes that will focus on specific aspects of her/his activities.

As part of the change in NPS Public Release Policy, you will need to attest that you have taken the most recent Public Release training each Academic Year.

#### **• Section A: Narrative Summary**

- $-$  *Purpose:* Discussion of activities and accomplishments during the last academic year. Max length 3 pages.
- $-$  *Screen:* Activities Narrative(s)
- *Data Origin:* User Provided
- *Data Contact:* N/A

# How do I complete my FAR? (cont.) Section A – Narrative Summary

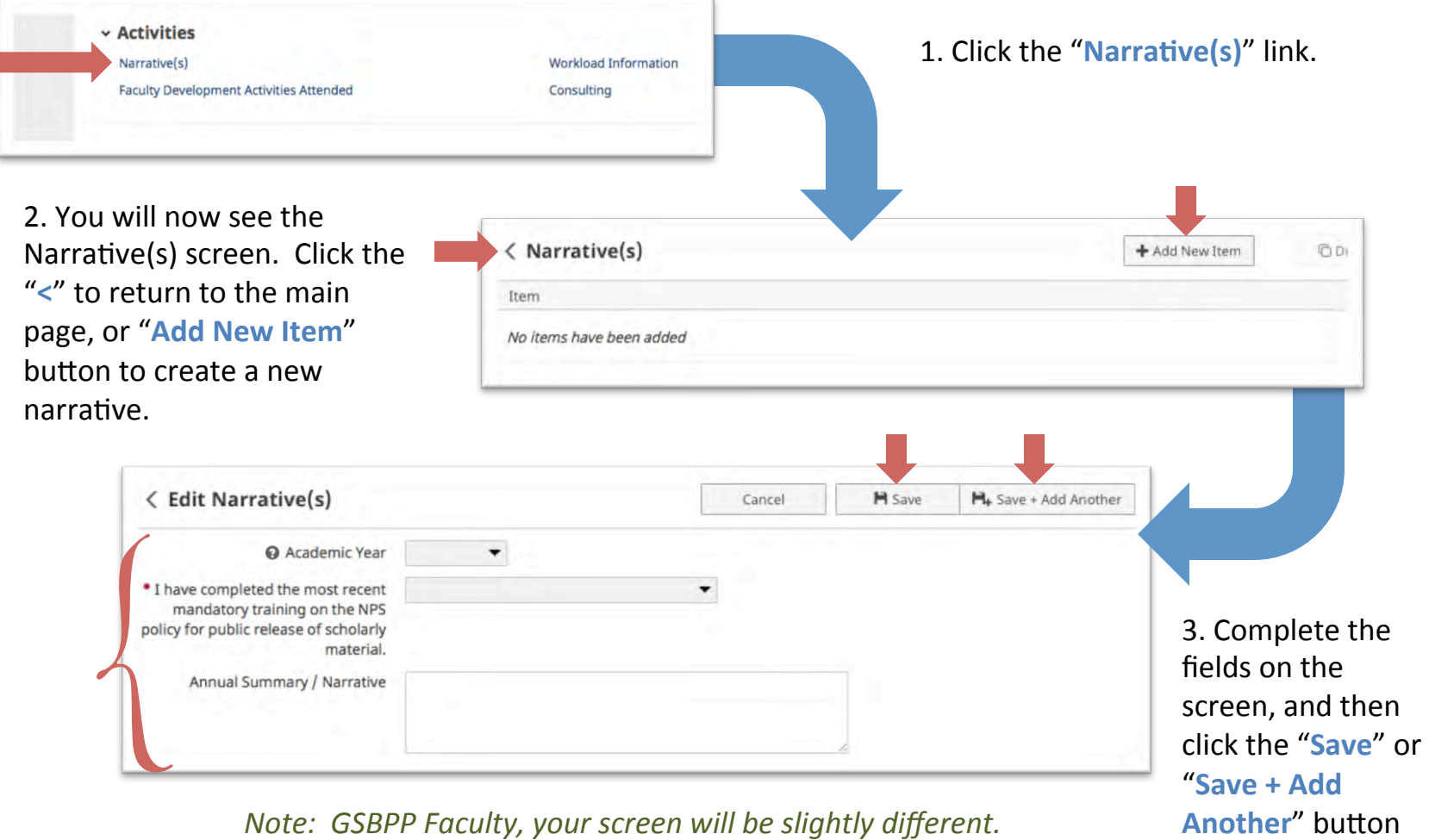

# <span id="page-10-0"></span>How do I complete my FAR? (cont.) Section  $B -$  Teaching Load

Your Teaching Load section uses three different screens. Two screens will need to be reviewed, and any extra information added, while the final screen is user entered when applicable.

### **•** Section B: Teaching Load

- Scheduled Teaching
	- *Purpose:* List of classes taught during the last academic year.
	- *Screen:* Teaching Scheduled Teaching
	- *Data Origin:* Python
	- **Data Contact: Department Education Technician or Department Planner**
- Unscheduled Teaching and Directed Study
	- *Purpose:* List of unscheduled or directed study classes taught during the last academic year.
	- *Screen:* Teaching Unscheduled Teaching and Directed Study
	- *Data Origin:* Python
	- *Data Contact:* Department Education Technician or Department Planner
- $-$  Executive Education and Professional Development Taught
	- *Purpose:* List of professional development courses taught during the last academic year.
	- *Screen:* Teaching Executive Education/Professional Development Taught...
	- *Data Origin:* User Provided
	- *Data Contact:* N/A

# How do I complete my FAR? (cont.) Section  $B -$  Teaching Load

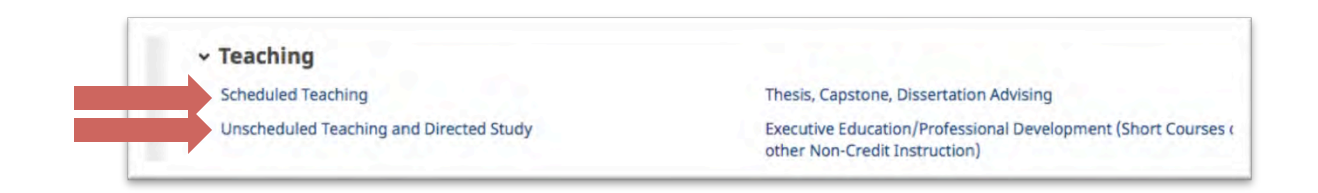

Teaching Load pulls from three different screens:

- **Scheduled Teaching**
- **Unscheduled Teaching and Directed Study**
- Executive Education/Professional Development Taught (Short Courses or other Non-Credit **Instruction**)

The first two screens will be automatically populated with information from Python. You will need to verify that this information is correct, and complete any missing data required by your department.

If any information is missing from these sections, contact your Department Education Technician or Department Planner to have the issue resolved.

The last screen you will need to provide the data for. This process will be described a little later in this guide.

# How do I complete my FAR? (cont.) Section B - Teaching Load

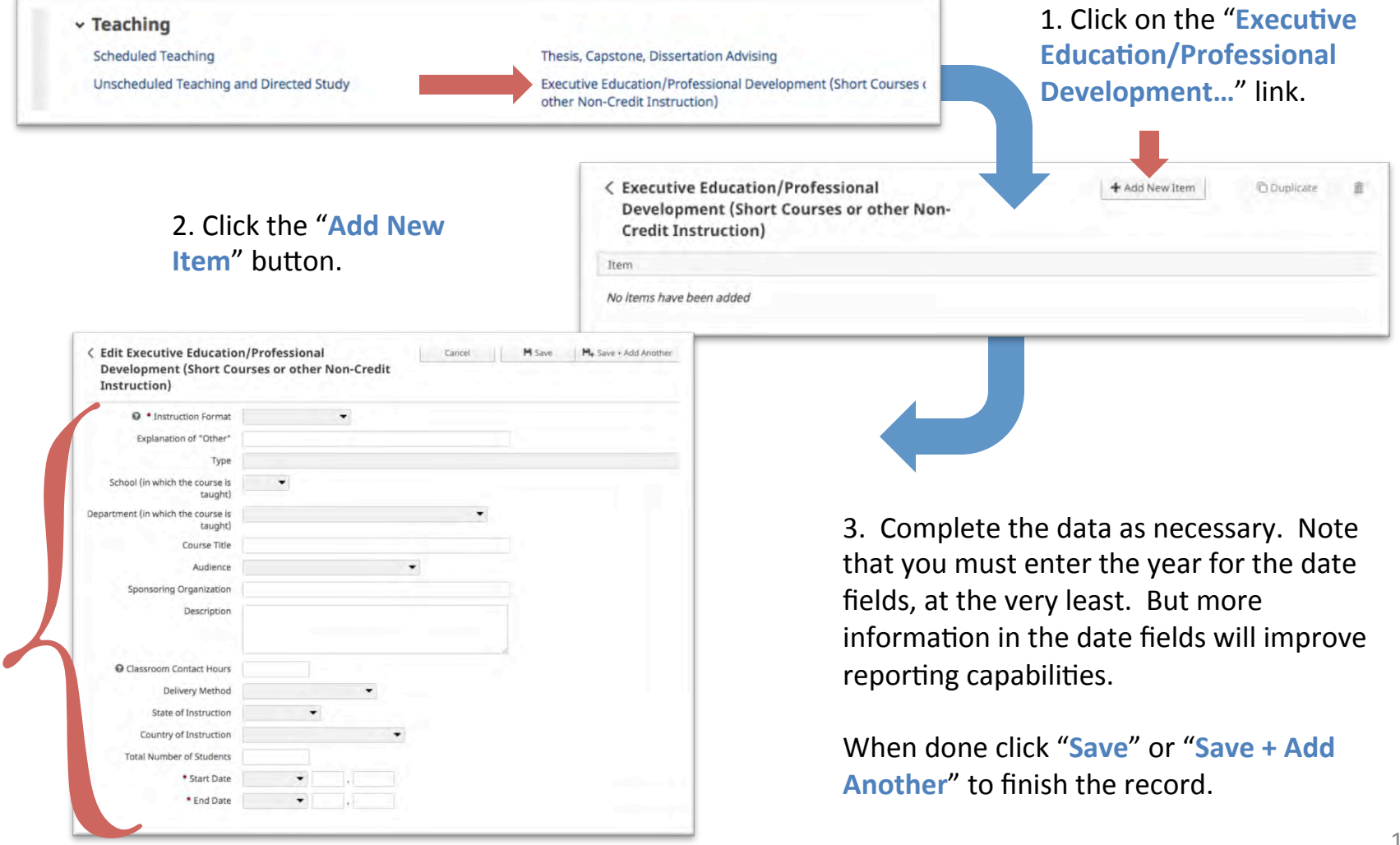

# <span id="page-13-0"></span>How do I complete my FAR? (cont.) Section C – Theses, Dissertations, Capstones and Projects Advised

This section is populated from Python. You can review and add more information where necessary.

- **•** Section C: Theses, Dissertations, Capstones, and Projects Advised
	- *Purpose:* List of theses, dissertations, capstones and other projects advised during the last academic year.
	- *Screen:* Teaching Thesis, Capstone, Dissertation Advising
	- *Data Origin:* Python
	- **Data Contact: Department Education Technician or Department Planner**

# How do I complete my FAR? (cont.) Section C – Theses, Dissertations, Capstones and Projects Advised

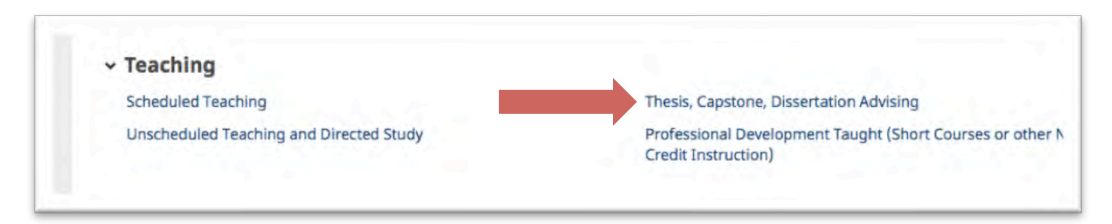

Thesis, Capstone and Dissertation advising information is loaded from Python. Information on this screen is locked and only comments about the work can be added.

Please review the information loaded and verify that all Theses, Capstones and Dissertations have been included in your profile. When you view each record, you are able to link any Theses, Capstones, and Dissertations advised to your sponsored and unsponsored activities.

If any information is missing, you will need to contact your Department Education Technician or your Department Planner to ensure that the information has been properly entered into Python.

# <span id="page-15-0"></span>How do I complete my FAR? (cont.) Section D – Research Summaries

Your Sponsored Research and Scholarly Activities are brought over from the NPS Research Portal. This portal contains all Research, Education, Professional Development, and Other Sponsored Activities that you were the PI or a Co-I on. If any information is missing or should not be included in FAIRS, please contact the Research and Sponsored Programs Office at research@nps.edu.

In the future, we hope to bring updated information from FAIRS back into the the NPS Research Portal to improve our faculty expertise searches. Sharing information will assist the Research Office with locating subject mater experts when requests from potential sponsors come in.

### • Section D: Research Summaries

- $-$  Sponsored Research and Scholarly Activity
	- *Purpose:* List of sponsored projects worked on during the last academic year.
	- Screen: Scholarship/Research Sponsored Activity...
	- Data Origin: NPS Research Portal
	- *Data Contact:* Research and Sponsored Programs Office (research@nps.edu)
- Internally Sponsored and Unsponsored Research Activity
	- *Purpose:* List of any institution/program funded (not processed through RSPO) and unfunded work performed during the last academic year.
	- *Screen:* Scholarship/Research Institution/Program Sponsored and Unsponsored...
	- Data Origin: User Provided
	- *Data Contact:* N/A

# How do I complete my FAR? (cont.) Section D – Research Summaries

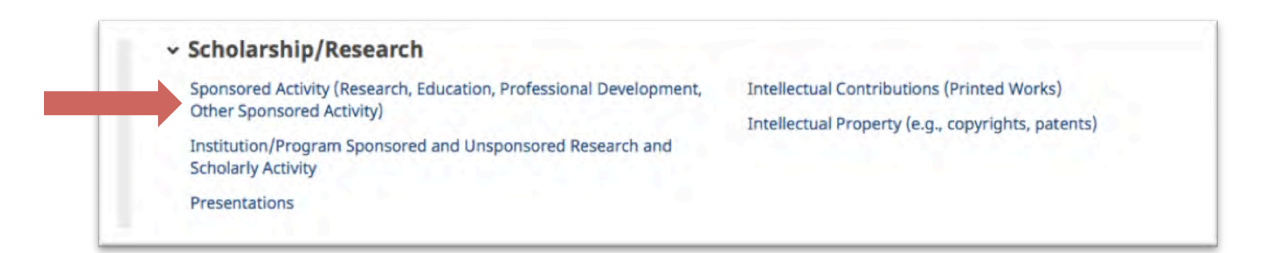

Sponsored Activities are brought in through the NPS Research Portal which is managed by the Research and Sponsored Programs Office (RSPO). Information should be limited to Unclassified/ Unrestricted projects only. Do not list any classified or controlled work in this system.

RSPO tracks sponsored work by Job Order Number (JON) and Fiscal Year. Efforts have been made to reduce proposals to a single occurrence per Fiscal Year. Some duplicates may still remain in the data, especially for multi-year proposals.

Please review the information in FAIRS, and update accordingly. If any information needs to be added or removed from FAIRS (or the Research Portal), contact the RSPO at research@nps.edu.

## How do I complete my FAR? (cont.) Section D - Research Summaries

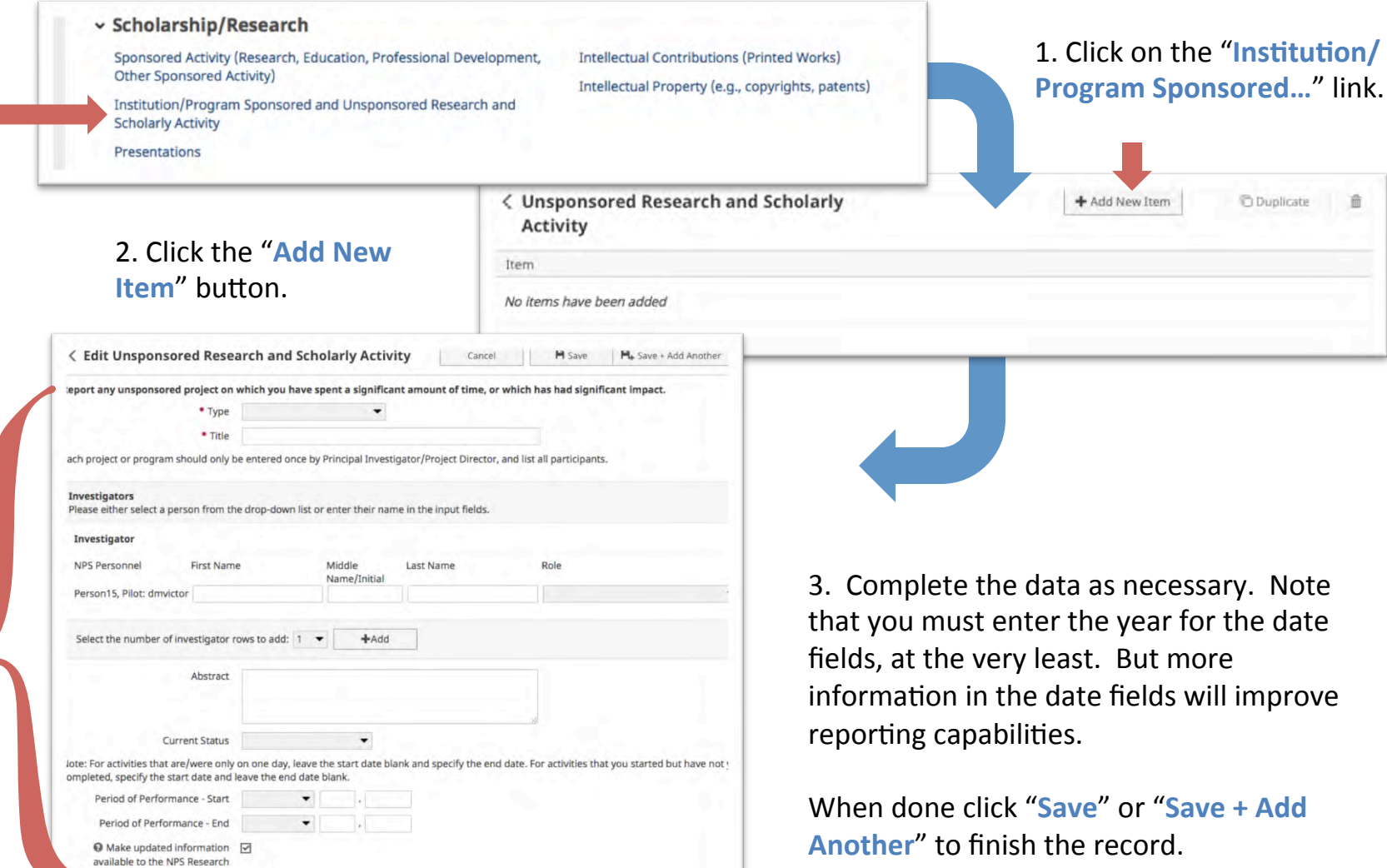

# <span id="page-18-0"></span>How do I complete my FAR? (cont.) Section E – Intellectual Contributions and Presentations

The FAIRS implementation team, in conjunction with the Library, has made an initial attempt to include publications from the NPS Institutional Repository, Calhoun. Not all publications have been added, but we hope that we have added enough for you to understand how to enter and update information in this section. You will need to attest to applying the Public Release training information to each publication since the policy was put into effect. You can also indicate if you want publications to be shared to your vitae when the Faculty Vitae system is updated in the future and fed from FAIRS.

- **•** Section E: Intellectual Contributions
	- $-$  Publications
		- *Purpose:* List of printed works published during the last academic year.
		- *Screen:* Scholarship/Research Intellectual Contributions (Printed Works)
		- Data Origin: User Provided (some data has been preloaded from Calhoun)
		- *Data Contact:* N/A
	- **Presentations** 
		- *Purpose:* List of presentations delivered during the last academic year.
		- Screen: Scholarship/Research Presentations
		- Data Origin: User Provided
		- Data Contact: N/A

### How do I complete my FAR? (cont.) Section  $E$  – Intellectual Contributions and Presentations

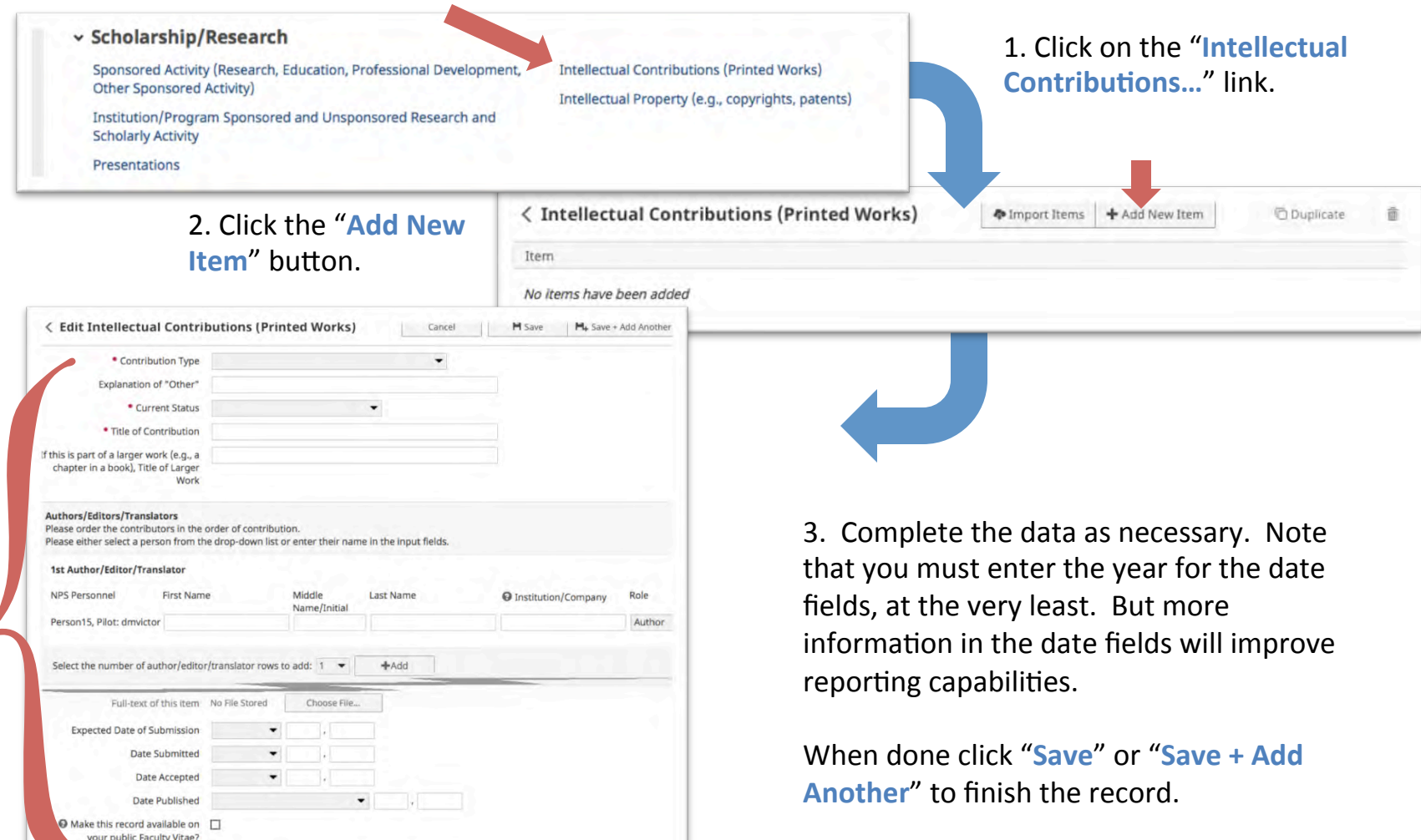

# How do I complete my FAR? (cont.) Section E – Intellectual Contributions and Presentations

If you maintain your bibliographic citations in an online database, FAIRS allows you to import items from other sources through a BibTeX file. To do this, click the "Import Items" button.

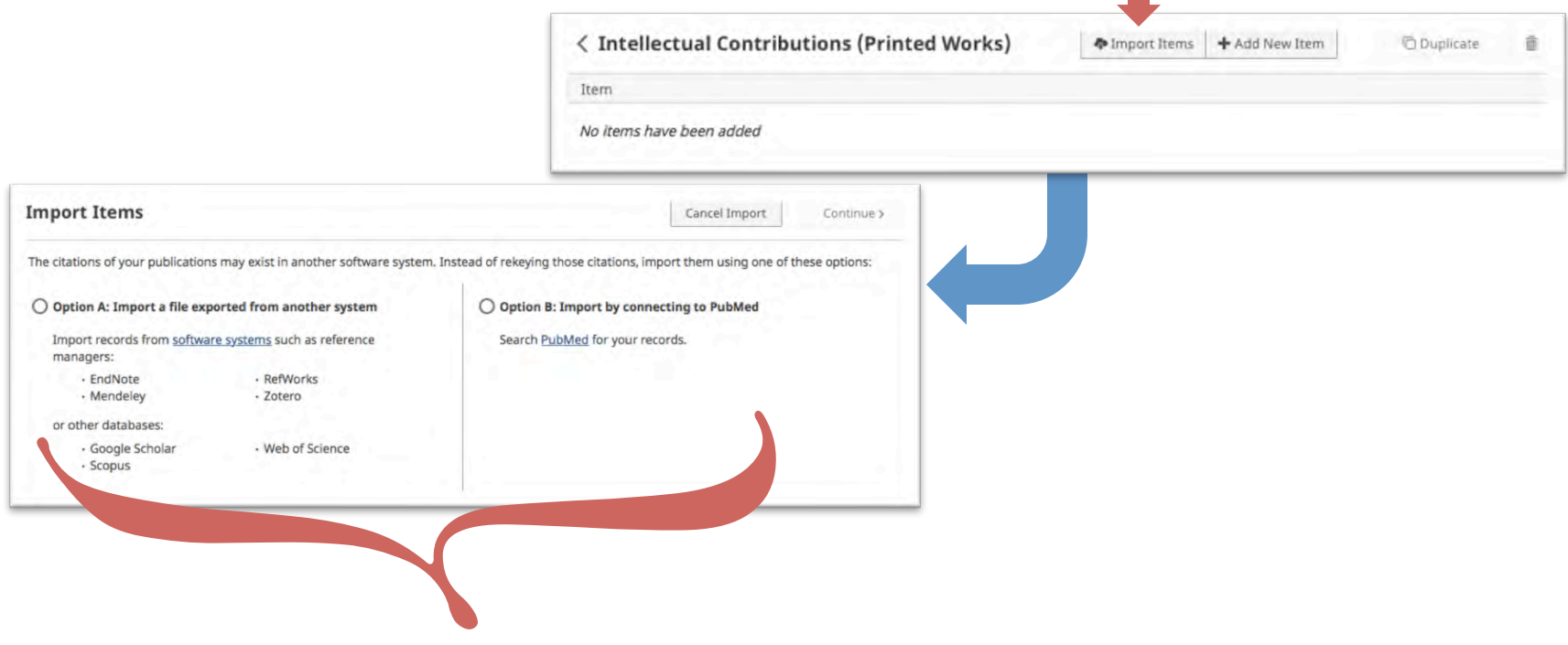

Choose the option that best suits your data source, choose your file, and click "**Continue**." For more stepby-step information, visit: http://info.digitalmeasures.com/bibtex2

### How do I complete my FAR? (cont.) Section E - Intellectual Contributions and Presentations

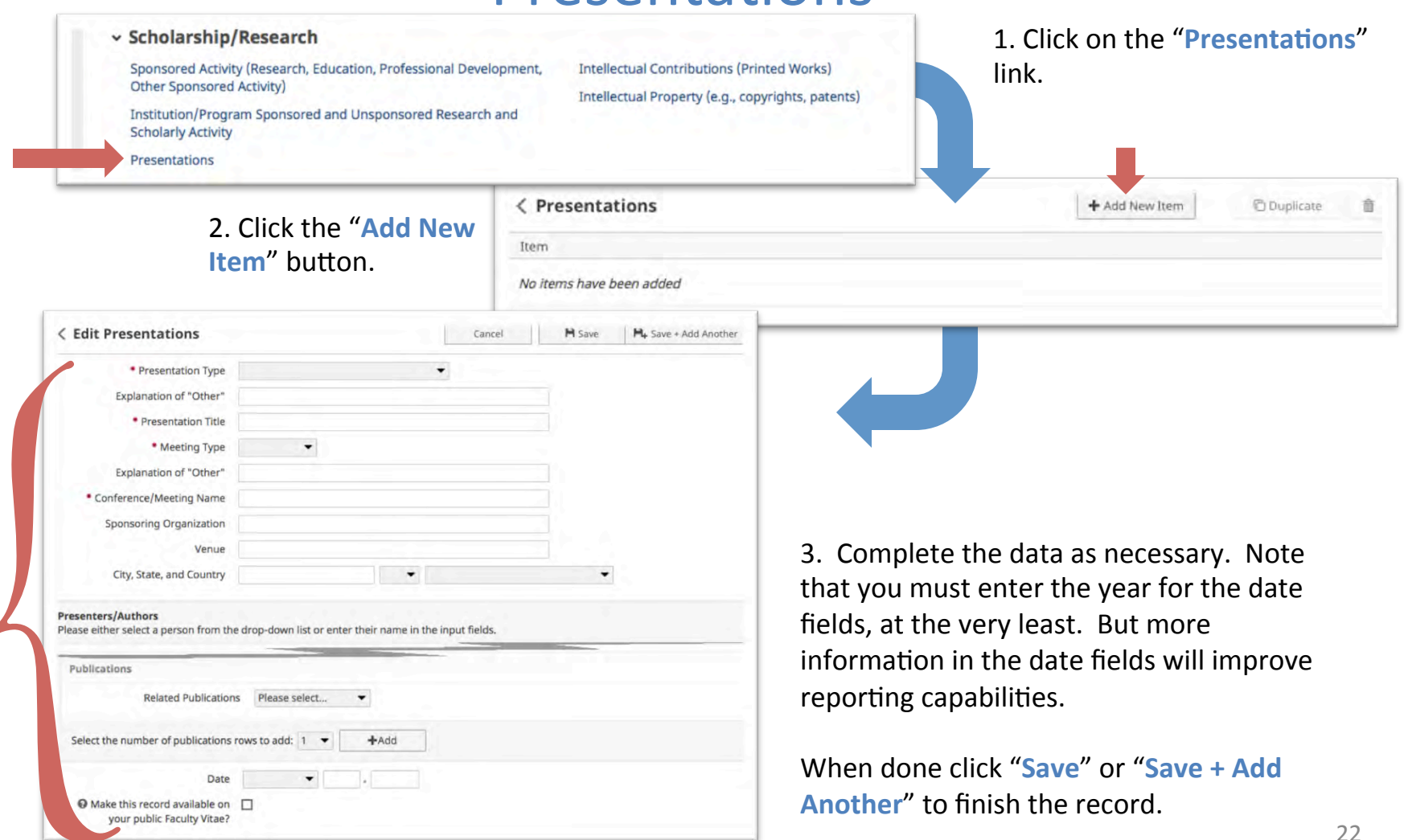

# <span id="page-22-0"></span>How do I complete my FAR? (cont.) Section  $F -$  Awards and Honors

An initial upload of information was made for any faculty members who have listed awards and honors on their Faculty Vitae. You may enter any awards or honors that you may have received during the Academic Year or edit those that have been added already. You can also indicate if you want publications to be shared to your vitae when the Faculty Vitae system is updated in the future and fed from FAIRS.

### • Section F: Awards and Honors

- *Purpose:* List of any awards or honors received during the last academic year.
- *Screen:* General Information Awards and Honors
- Data Origin: User Provided (some data preloaded from Faculty Vitae System)
- Data Contact: N/A

# How do I complete my FAR? (cont.) Section  $F -$  Awards and Honors

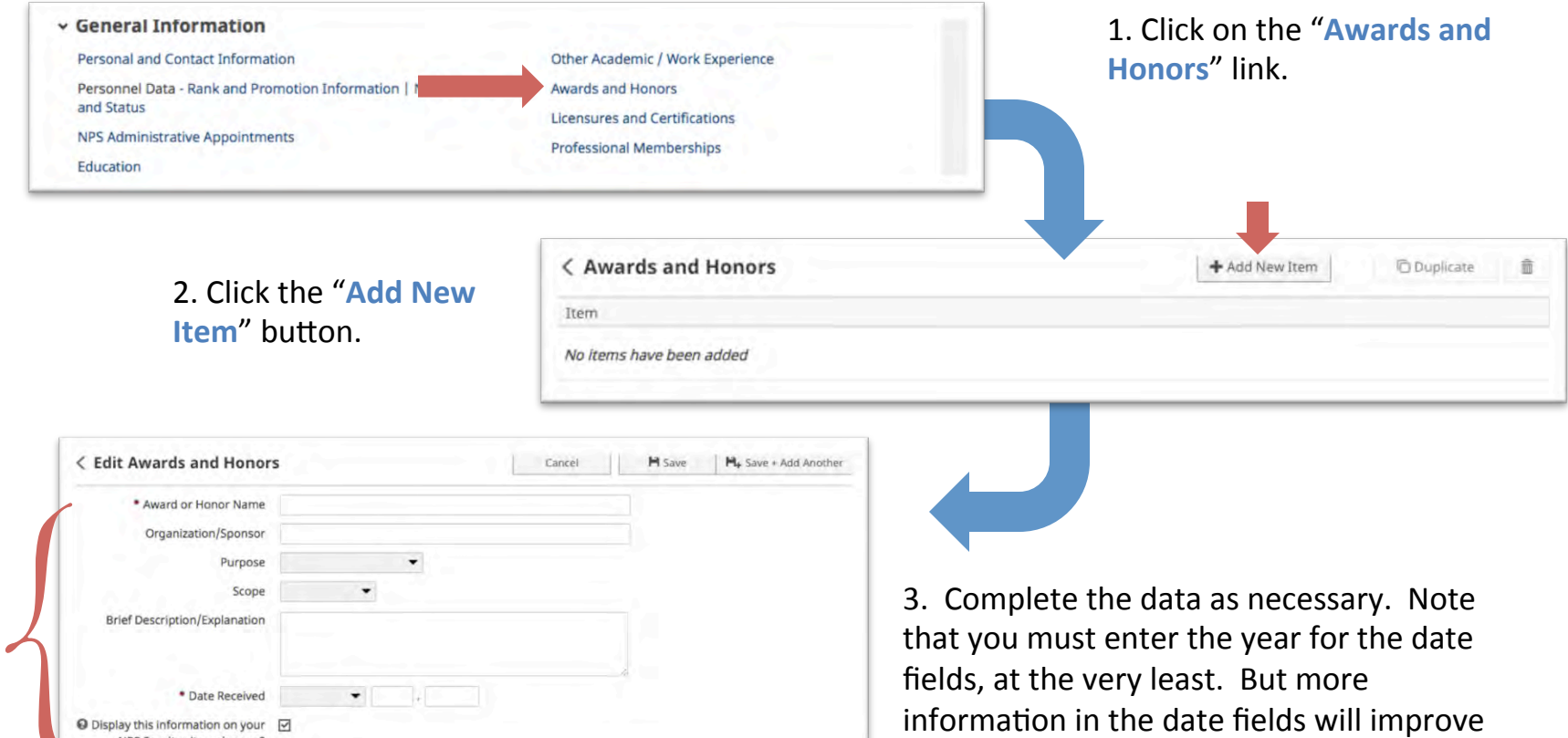

NPS Faculty vita web nane?

When done click "Save" or "Save + Add **Another**" to finish the record.

reporting capabilities.

# <span id="page-24-0"></span>How do I complete my FAR? (cont.) Section G – Institutional Service

This section is fed from two different screens. NPS Administrative Appointments are fed by Academic Planning, but also allow you to enter other appointments that they do not track. Internal Service allows you to list any councils, boards, or other services that you perform for NPS. You can also indicate if you want publications to be shared to your vitae when the Faculty Vitae system is updated in the future and fed from FAIRS.

### **•** Section G: Institutional Service

- NPS Administra\*ve Appointments
	- *Purpose:* List of NPS administrative appointments performed during the last academic year.
	- *Screen:* General Information NPS Administrative Appointments
	- *Data Origin:* User Provided (some data preloaded from HELM)
	- *Data Contact:* Academic Planning (academicplanning@nps.edu)
- NPS Internal Service
	- Purpose: List of internal service to NPS provided during the last academic year.
	- *Screen:* Service Internal (NPS)
	- Data Origin: User Provided (some data preloaded from Faculty Vitae System)
	- *Data Contact:* N/A

# How do I complete my FAR? (cont.) Section G - Institutional Service

For this section of your FAR, some information may already be pre-loaded by Academic Planning. If you are missing any appointments, you may add them by clicking on the "Add New Item" button.

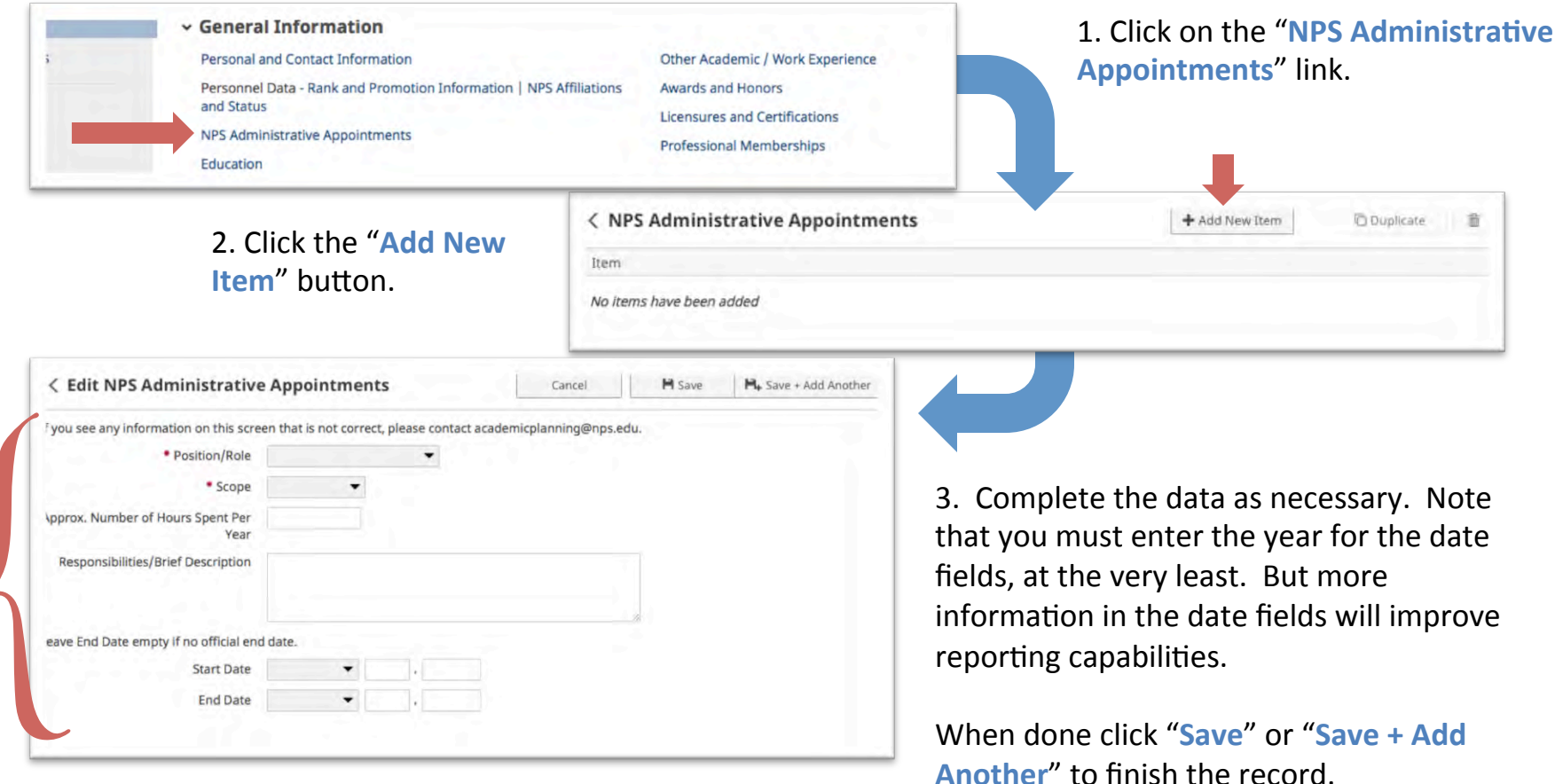

# How do I complete my FAR? (cont.) Section G - Institutional Service

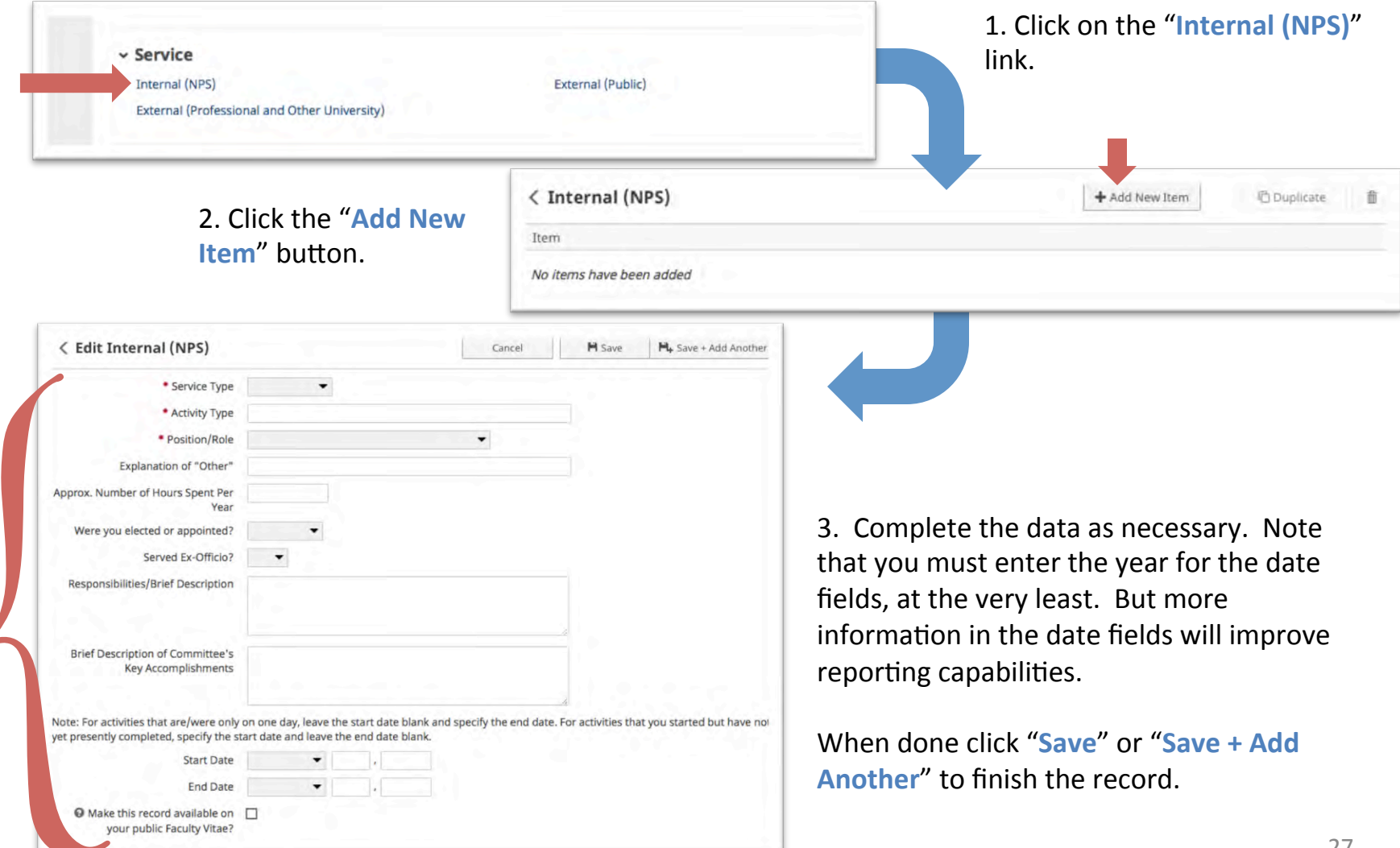

# <span id="page-27-0"></span>How do I complete my FAR? (cont.) Section  $H -$  Professional and Public Service

Some Professional and Public Service has been brought in from the Faculty Vitae System. Otherwise, these two screens will be entered by you when necessary. You can also indicate if you want publications to be shared to your vitae when the Faculty Vitae system is updated in the future and fed from FAIRS.

### • **Section H: Professional and Public Service**

- $-$  Professional Service
	- *Purpose:* List of professional services provided outside of NPS during the last academic year.
	- *Screen:* Service External (Professional and Other University)
	- Data Origin: User Provided (some data preloaded from Faculty Vitae System)
	- *Data Contact:* N/A
- Public Service
	- *Purpose:* List of public services provided outside of NPS during the last academic year.
	- *Screen:* Service External (Public)
	- Data Origin: User Provided (some data preloaded from Faculty Vitae System)
	- *Data Contact:* N/A

# How do I complete my FAR? (cont.) Section  $H -$  Professional and Public Service

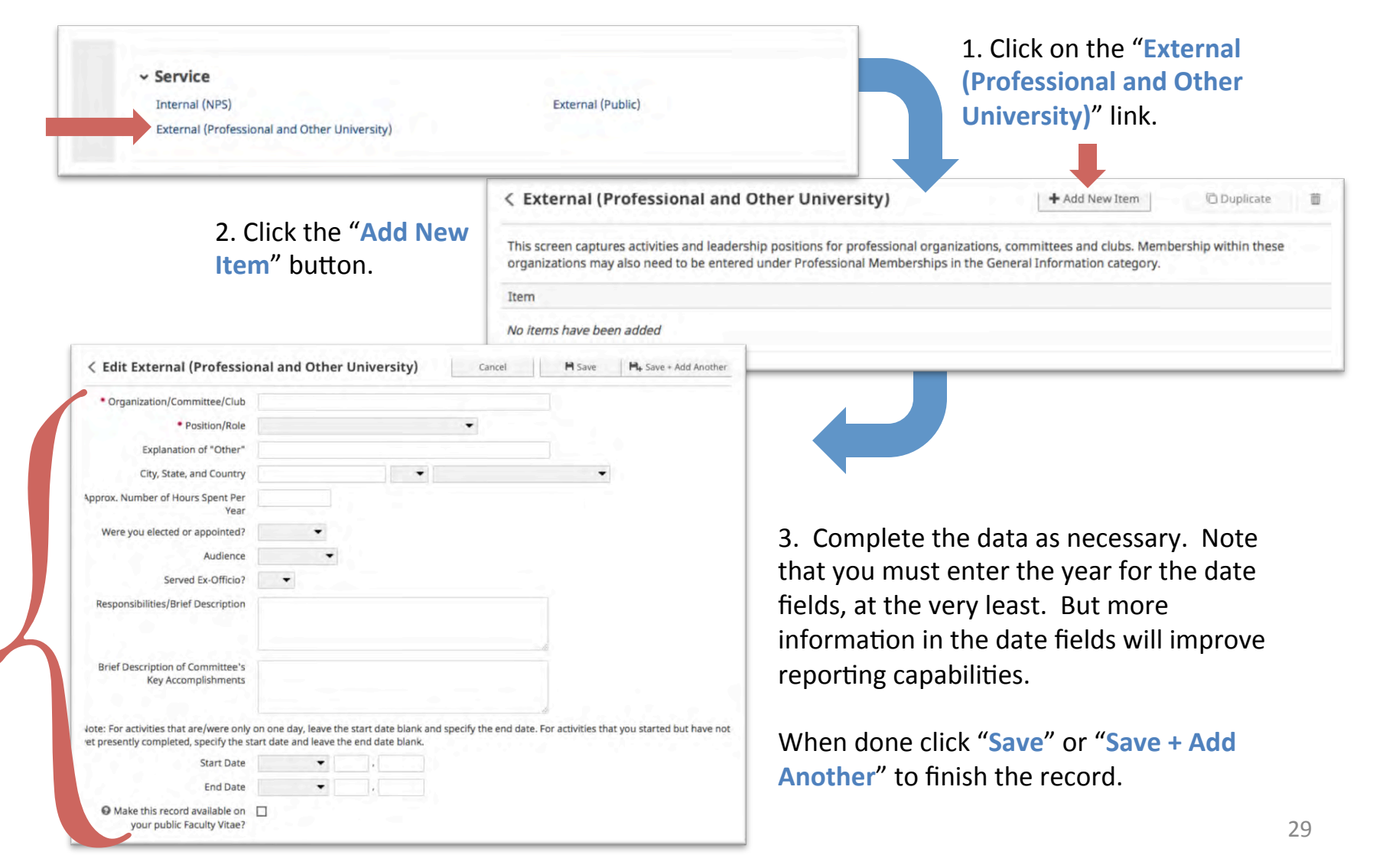

# How do I complete my FAR? (cont.) Section  $H -$  Professional and Public Service

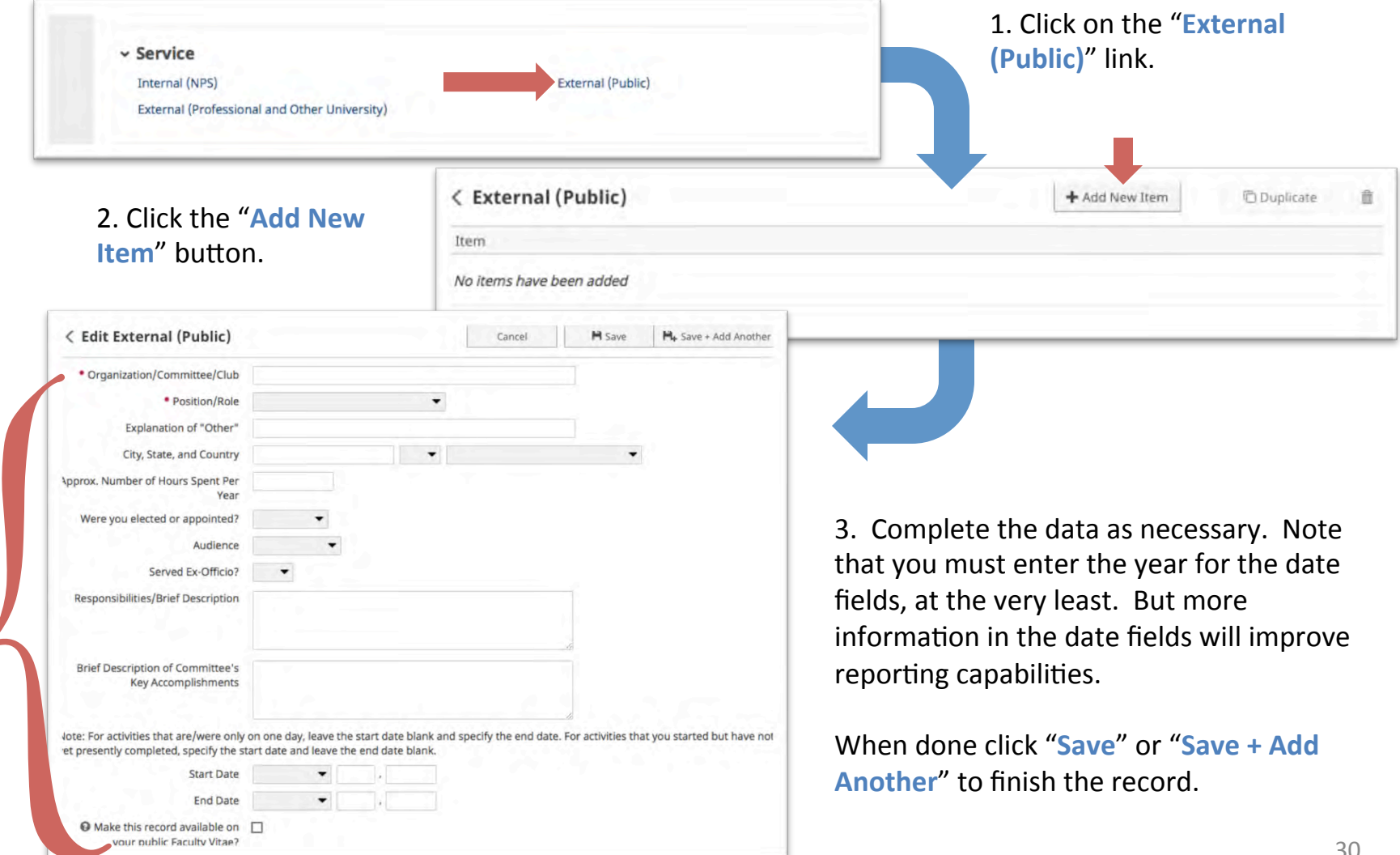

# <span id="page-30-0"></span>How do I complete my FAR? (cont.) **Running the Report**

- Once you have finished adding/updating all of the information required for your FAR, follow the steps on pages 5-6 to run your FAR again.
- If anything is missing, or does not appear correct, revisit the screen(s) necessary to update the information.
- If your FAR is now complete, follow the steps from your Department Chair or School Dean on how to submit the final report.
- You have now completed your FAR obligation for the Academic Year!
- Feel free to keep your information up to date throughout the year. Supplied data will be uploaded guarterly to help you keep your information up to date throughout the year. We are still working on preparing these updates for the first quarter of Academic Year 2016, but the information will be there soon.

# <span id="page-31-0"></span>How do I complete my FAR? (cont.) **NPS Faculty Vitae and NPS Portal Fields**

You may have noticed two checkboxes at the bottom of various screens.

**O** Display this information on your  $\overline{\checkmark}$ NPS Faculty vita web page?

In the future, we will be using FAIRS to manage our Faculty Curriculum Vitae (CV) system (currently managed by RSPO). This change will allow you to self manage what information is added to your CV directly through FAIRS.

To prepare for this eventual change, we have added this field to FAIRS so you can begin planning the look of your public CV information.

Check this box if you wish to include the record on your public CV in the future.

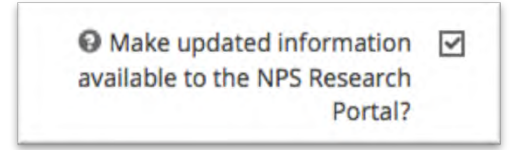

In the future, we plan to connect FAIRS with the new NPS Research Portal hosted on the RSPO website. This portal contains basic information about your sponsored projects.

The RSPO would like to update this information as your project progresses by copying updates to the abstract, coinvestigators, etc. back to the NPS Research Portal. 

Check this box if you wish to provide the record updates to the NPS Research Portal in the future.

# Questions or Issues?

If you have any questions, feel free to contact us at: FAIRSOmbudsman@nps.edu

### We will also create a support site soon.

We hope that you will enjoy using this new system!